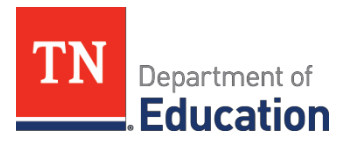

## ePlan User Audit Instructions Non-Public Schools

The ePlan User Audit important to ensure that user access is accurately assigned and to maintain the integrity of the funding and program information that is provided to the department through ePlan. Please see the instructions below for completing the ePlan User Audit.

## **ePlan User Audit Instructions**

- **1.** The *ePlan User Audit* mustbe completed by the *ePlan User AuditDirector. Note:* This role was pre-assigned to *LEA Authorized Representatives* in October 2023. This ePlan audit role can be added by completing the ePlan User [Access](https://stateoftennessee.formstack.com/forms/eplan_user_access_form_for_non_public_schools) Form *if needed)*
- **2.** Login to ePlan and navigate to the *ePlan User Audit*from the ePlan homepage, click on *Data and Information* on the ePlan main menu.

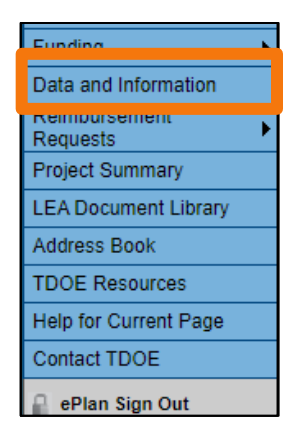

**3.** Selectthe *Fiscal Year 2023* from the drop-down box. Selectthe relevant *ePlanUser Audit*from the list of *DataandInformation*tools.

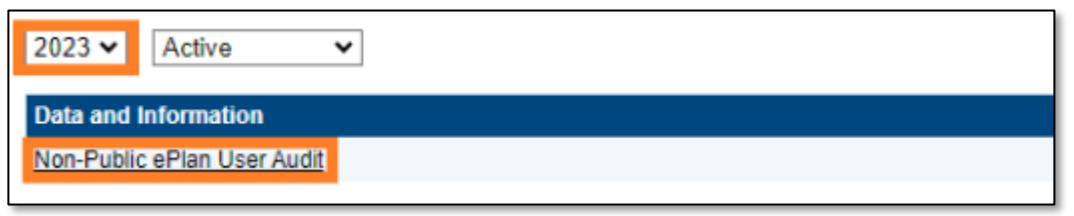

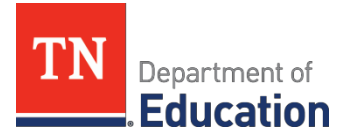

**4.** Click *Draft Started*. If you are unable to click *Draft Started*, hover over the *Draft Started* button to see a list of individuals who have access. **Only users with the** *LEA Authorized Representative or ePlan User Audit Director* **rolesmayclick** *Draft Started.*

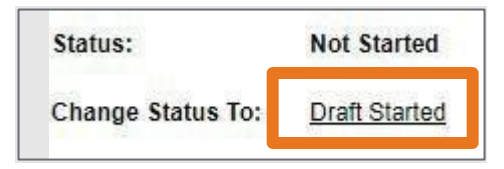

**5.** Click *Confirm* to change the *ePlan User Audit* status to*Draft Started.*

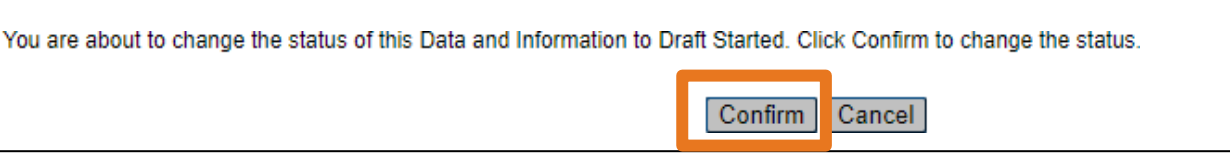

**6.** Selecttheorganization*Roles* page*.*

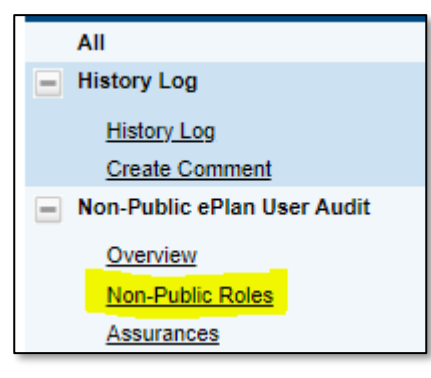

**7.** Roles, Names, and Emails address of the individuals that are assigned each role are prepopulated into the data and information tool. Complete the page by reviewing each role. **Please note** any roles added after **Oct. 6** will not be in the list below. We **do not need** the list updated to include any roles that have been added after **Oct. 6.**

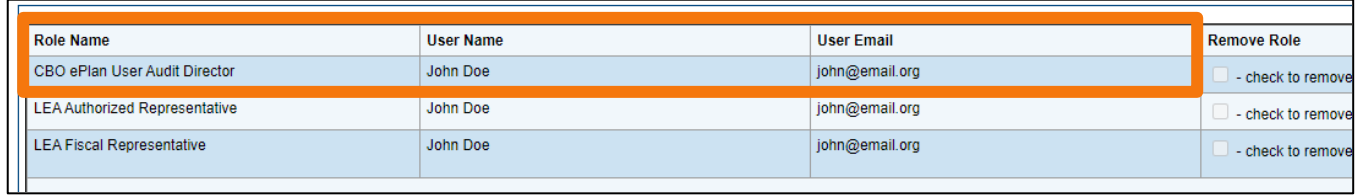

**8.** To request a role be removed froman individual, please click the checkbox in the *Remove Role* column.

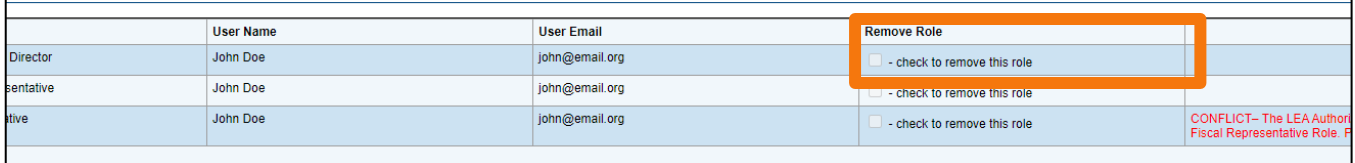

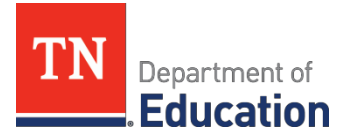

**9.** Where applicable, the fifth column of the page highlights serious role conflict between *LEA Authorized Representative* roles and *LEA Fiscal Representative* roles. Ifthis columncontains a red "*Conflict*" message, the organization must specify which role should be removed to resolve the conflict. This action will be completed after the completion of the audit period. Note: The message will not disappear when the actionis selected.

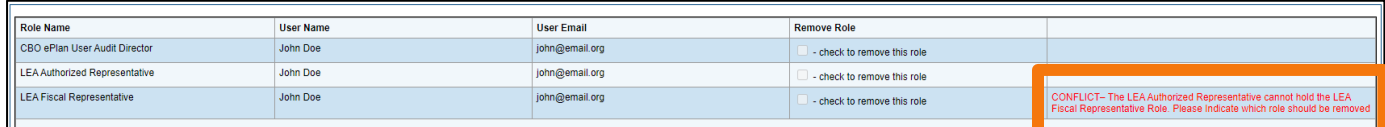

See the table below for possible conflict resolution actions.

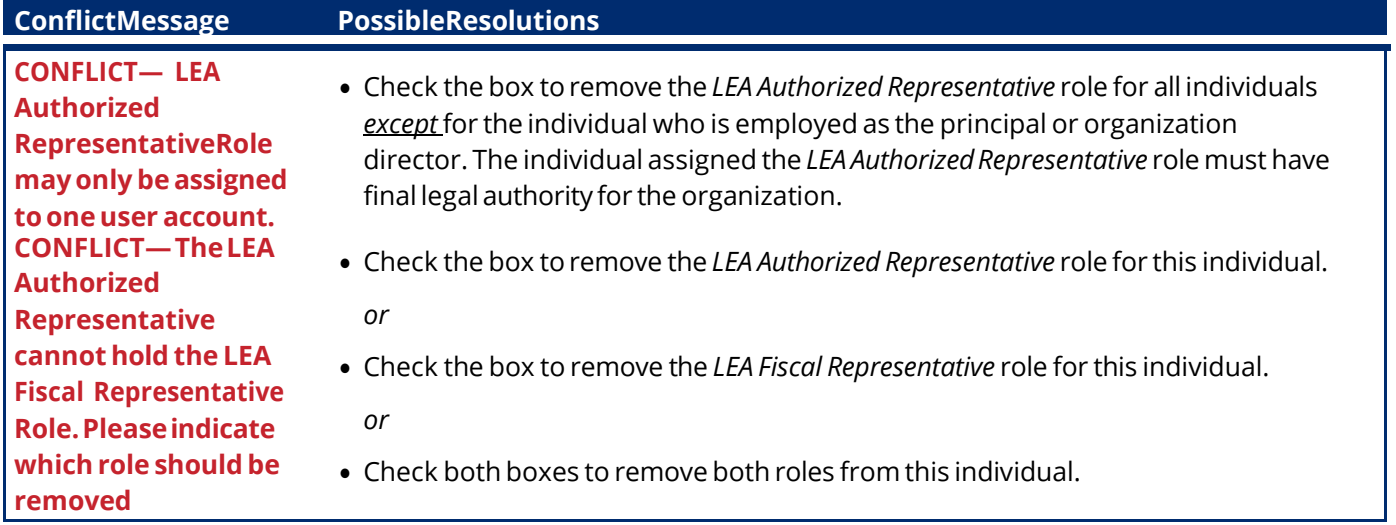

**10.** Existing ePlan users are those individuals listed on the page. To request a new role for an existing user, provide the new role by copying and pasting it from the table, then provide the users name, email address, job title and phone number. Click "Add Row" to add more than one role. New roles for existing users can also be added via the ePlan User Access form.

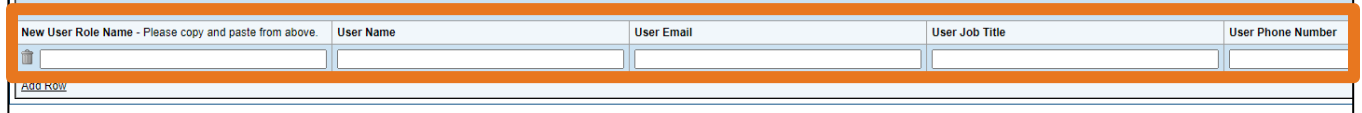

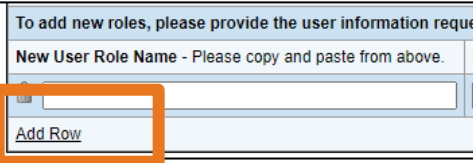

**11.** Torequest roles for a newuser, please navigate to the appropriate User Access Form, and follow the instructions on the form. User Access Form links are provided on the page, or at the top of this document.

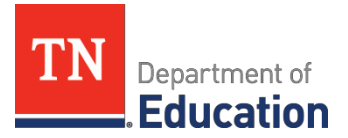

**12.** Navigate to the *Assurances* page, by clicking *Save andGo To*,then *[Organization Type] ePlanUser Audit*, andthen*Assurances*.

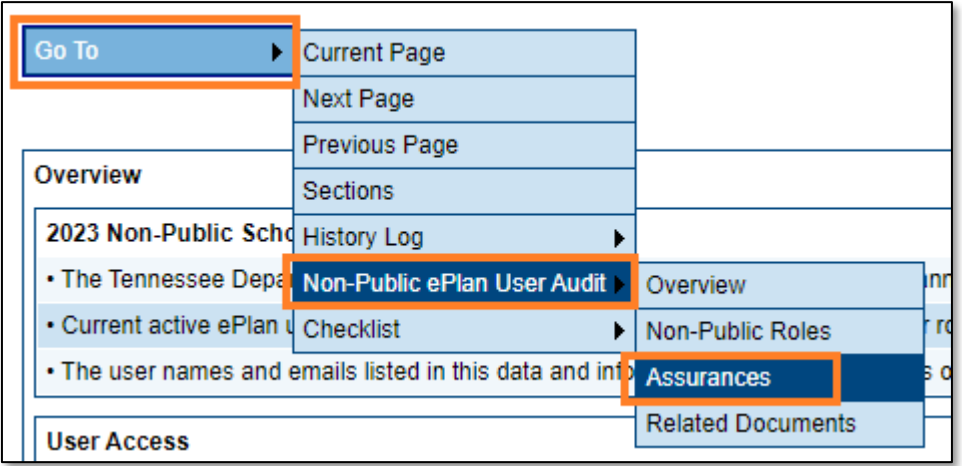

13. On the *Assurances* page, read the assurances and check the box to indicate that the conditions have been met for the ePlan User Audit.

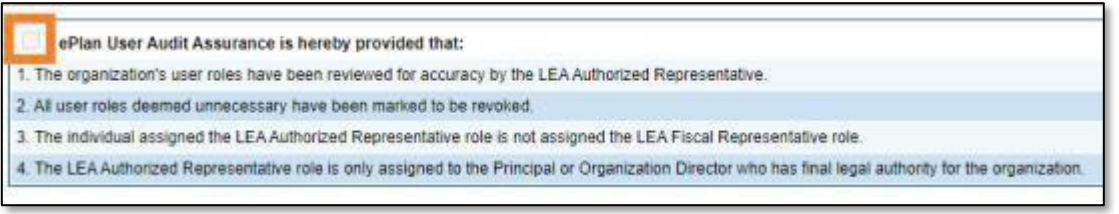

**14.** Returnto the *Sections* page by clicking *Save and Go To*,then *Sections.*

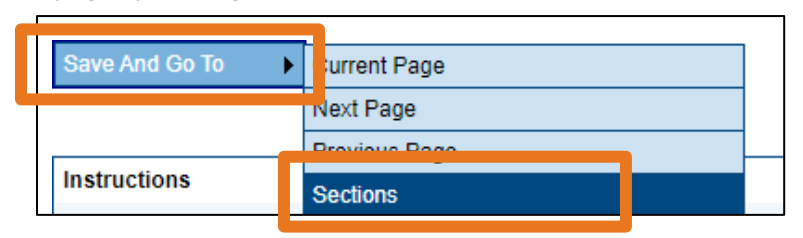

**15.** On the *Sections* page, theperson assigned the *LEA ePlanUser AuditDirector* role must change the *ePlan User Audit* status to *Draft Completed*.

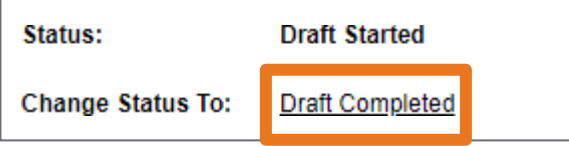

Click *Confirm* tosubmitthe *ePlanUser Audit.*

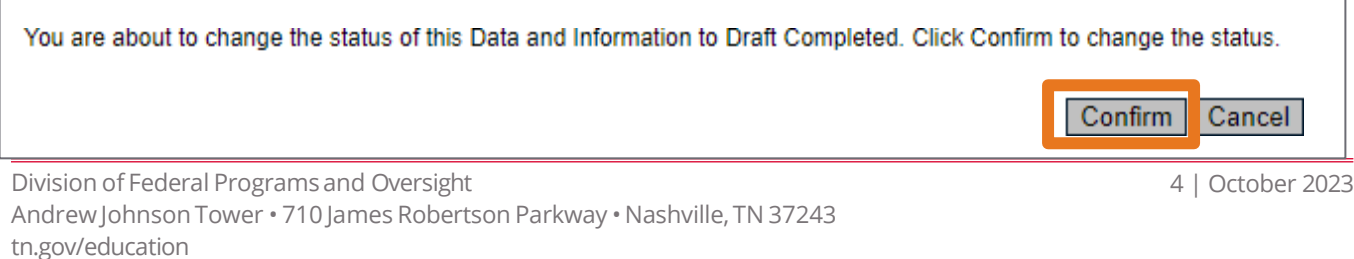

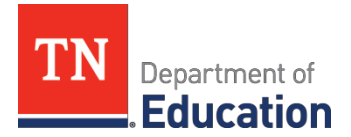

**16.** The Draft Completed is the last step. When you see the below status, the audit is ready for TDOE to review and no further steps are needed to complete the audit by the school.

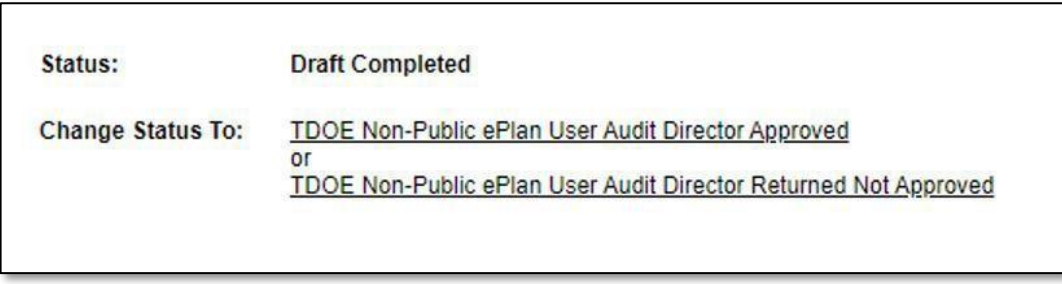

17. After the ePlan User Audit is submitted, the ePlan team will make the requested role changes. The timeline for removal may be up to a month. *Non-Public ePlan User Audit Directors* will receive an email when User Access removals are complete.